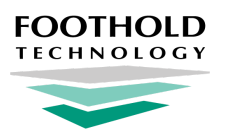

# **OMH Patient Characteristics Survey 2019**

AWARDS Instruction Sheet

### **Overview**

The New York State Office of Mental Health (OMH) is once again using an online data collection system for the 2019 Patient Characteristics Survey (PCS). The PCS functionality in AWARDS has been updated to meet OMH's file upload specifications for 2019. The 2019 PCS functionality in AWARDS includes the following features:

- The ability to export a PCS data file for one program or groups of programs
- An error log report detailing invalid responses for all client PCS records
- A view of individual client survey records, with missing and/or invalid data noted
- A report mode view of all survey results for all clients
- A link to OMH's validation rules documents
- **★ Important!** AWARDS has been configured to reflect the validation rules posted by OMH. Note, however, that the OMH web-based system may be reviewing files above and beyond what is reflected in the validation rules. As a result, the AWARDS data file you submit to OMH will be technically correct, but may be rejected by OMH regardless. We encourage all of our clients to follow-up with OMH about any and all such rejections.

### **Required Permissions**

Permissions required to access and use the PCS are as follows:

#### **Program Chart Access Display Any Chart Records Buttons Display Chart Records Services - Individual Button**

✎ **Note:** Additional permissions, detailed in the relevant portions of this document, will be required if you will be completing the initial setup to activate the PCS form in your AWARDS database.

#### **About This Document**

This document is intended to guide you through the process of using the updated PCS functionality in AWARDS to create upload files for OMH. Specific topics covered are, in order:

**[Activating](#page-1-0) the PCS Form in AWARDS** - Learn to complete one-time setup prior to using the PCS. **Entering OMH Codes in [AWARDS](#page-2-0)** - Learn how to enter required OMH codes for each program. **[Reviewing](#page-3-0) and Modifying PCS Data** - Learn to review and modify information on the PCS form. **[Understanding](#page-4-0) PCS Data** - Learn how the PCS form is populated, and about its default values. **[Viewing](#page-8-0) a PCS Report** - Learn how to view a read-only report version of PCS data. **[Generating](#page-10-0) the PCS Data File** - Learn how to generate the data file that will be uploaded to OMH. **[Frequently](#page-12-0) Asked Questions** - Learn the answers to common PCS questions.

# <span id="page-1-0"></span>**Activating the PCS Form in AWARDS**

Prior to using the PCS functionality in AWARDS, the PCS form must be activated for all relevant programs. This is a one-time setup process. Please keep in mind though that it must be completed separately for each PCS survey year; for example, if you used the PCS form in 2017 you will still need to complete the activation process for 2019.

✎ **Note:** The activation process requires access to AWARDS FormBuilder functionality, which is granted to individual users by Foothold Technology. Users who have been granted access to the FormBuilder must also have the following permissions in order to use it:

#### **Program Chart Access**

For assistance in determining who has access to the FormBuilder for your AWARDS database, or if you need help activating the PCS because the FormBuilder is not available to any of your users, please contact the Help Desk.

To activate the PCS form in AWARDS, complete the following steps from the AWARDS Home screen:

- **1.** Click **Administration** in the left-hand menu, and then click **Builders & Tools**. The Builders & Tools fly-out menu is displayed.
- **2.** Click **FormBuilder**. The FormBuilder Menu page is displayed.
- **3.** Click **Download Shared Forms**. The FormBuilder Download Shared Forms index page is displayed.
- **4.** Click the **Download** icon for "OMH PCS 2019."

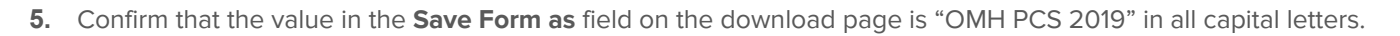

★ **Important!** In order for the PCS functionality to work correctly, the form name must be OMH PCS 2019.

- **6.** Click the **Save for Program** drop-down arrow and select one of the programs for which the PCS is applicable.
	- ✎ **Note:** The form will be made available to all relevant programs in later steps.
- **7.** Click **CONTINUE**. The form is downloaded and the page is refreshed to reflect that.
- **8.** Click **FormBuilder Menu**. The FormBuilder Menu page is displayed.
- **9.** Click **FormBuilder Configuration**. The FormBuilder Index page is displayed.
- **10.** Click **OMH PCS 2019**. The Form Configuration page is displayed.

☀ **Tip:** Click the arrow to the left of the form name to see if this form is already activated for any programs.

- **11.** Click the **2. Programs** tab. The Form Configuration program selection page is displayed, containing a checkbox for each program you have chart access to.
- **12.** Click the checkbox next to each program for which the OMH PCS 2019 should be available, or click **Check All**.
- **13.** Click **NEXT** to save your work.

The process of activating the 2019 PCS in AWARDS is now complete.

#### **FormBuilder Menu**

Before creating a new form, please check to see whether a similar form has already been created by someone else. Use the **FormBuilder Search feature to find existing** forms.

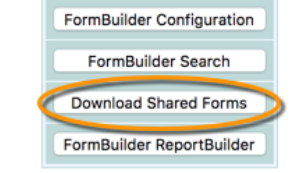

# <span id="page-2-0"></span>**Entering OMH Codes in AWARDS**

The PCS requires two OMH "program-specific" data fields for each client survey response - **Unit Code** and **Site Code**. Additionally, although not a field included in the PCS data file, some OMH validation rules reference a third OMH "program-specific" code - **Program Type Code**. All of these codes must be entered into AWARDS before beginning to work with the PCS if they have not already been entered previously (for example, at the time of PCS 2017 submission). This data entry, which need only be completed once, must be done for each program that will generate a PCS data file.

- ✎ **Note:** If your AWARDS program(s) are comprised of multiple unit and/or site codes, you will have the ability to edit these codes on an individual client basis during the process of reviewing and [modifying](#page-3-0) the PCS data. Making program-wide changes using the process described here only impacts those PCS forms of clients for whom edits were NOT made individually. Once a change is made to these codes on the individual level, those changes remain in place unless the entire form is reset for that client.
- ✎ **Note:** In order to enter OMH codes in AWARDS you must be in the "Executive Office" or "System Administrator" user group, OR have these permissions:

ONE of the following: **Display Executive Administration Buttons Permissions Data Entry Permissions Data Entry for All Staff and Layers** AND: **Agency Program Information**

To enter the required OMH codes, complete the following steps from the AWARDS Home screen::

- **1.** Click **Administration** from the left-hand menu, and then click **System Setup**. The System Setup fly-out menu is displayed.
- **2.** Click **Agency Program Information**, and then **Add/Edit Entire Program**. The Agency Program Information Add/Edit Programs page is displayed.
- **3.** Click the **Program** drop-down arrow and select the program for which the OMH codes are to be entered.
- **4.** Confirm that the **Database** option is set to "Data Entry."
- **5.** Click **CONTINUE**. The Agency Program Information page is displayed.
- **6.** Click the **OMH Settings** tab.
	- ✎ **Note:** If this tab is not available, contact the Help Desk for assistance.
- **7.** Enter data in these OMH code fields as needed:
	- **● Program Type Code** Type the four-digit OMH program type code.
	- **Site Code** Type the four-digit OMH site code.
	- **● Unit Code** Type the three-digit OMH unit code.

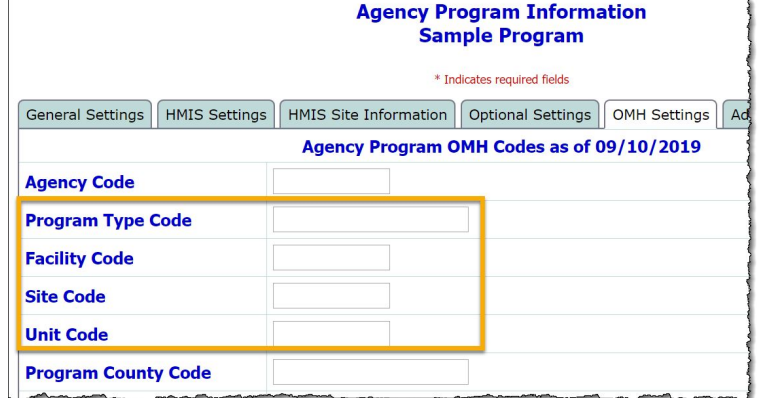

★ **Important!** If you are not certain what codes to enter, contact OMH directly and/or access the OMH Mental Health Provider Data Exchange.

- **8.** Click **CONTINUE**. A confirmation dialog box is displayed.
- **9.** Click **CONTINUE** to confirm that the changes made should be saved. A read-only report version of all agency program information is displayed.

The process of entering and saving OMH code data in AWARDS is now complete. Repeat this process for as many programs as necessary.

## <span id="page-3-0"></span>**Reviewing and Modifying PCS Data**

To review and modify PCS data in AWARDS, complete the following steps from the AWARDS Home screen:

- ✎ **Note:** PCS data can also be reviewed/modified during the process of [generating](#page-10-0) the PCS data file.
- **1.** Click the **Program** drop-down arrow and select the program for which PCS data is to be reviewed.
	- ✎ **Note:** Data entry can only be completed for one program at a time.
- **2.** Click **Charts** from the left-hand menu, and then click **Services - Individual**. The individual services fly-out menu is displayed.
- **3.** Click **Forms**, and then click **OMH PCS 2019**. The OMH PCS 2019 Settings page is displayed.
	- ☀ **Tip:** Reference links are included at the bottom of this page for your convenience, including one to the published OMH validation rules. Note that OMH might reject files for additional validation rules NOT published there, and we encourage you to follow up with OMH in those instances.

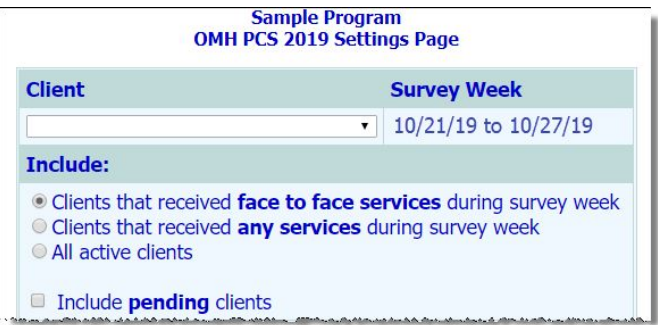

- **4.** Click the **Client** drop-down arrow and select the client for whom the PCS form is to be viewed.
	- ★ **Important!** The default contents of the client selection list are based on the type of program selected in step **1**. When working with non-residential programs that default setting may need to be adjusted; specifically:
		- **NON-RESIDENTIAL** By default, the client selection list includes only active clients who received face-to-face services during the survey week, as represented by the **Include** option labeled "Clients that received face to face services during survey week." Services include reception desk records, group notes, face-to-face contacts log entries, and/or face-to-face progress notes dated during the survey week.

If necessary, adjust the contents of the client selection list by clicking one of the other **Include** options:

- **Clients that received any services during survey week** When selected, the client selection list includes any client who has received a service during the survey week, including reception desk records, group notes, contacts log entries (any), and/or progress notes (any).
- **All Active Clients** When selected, all clients are available in this drop-down, allowing you to work on survey data entry for anyone in the program, regardless of services. This option is typically used when data entry is being completed prior to the actual survey week.
- ☀ **Tip:** If you are unsure whether your non-residential program should be including all services or only face-to-face services, please reach out to OMH for clarification.

Additionally, if the program uses multi-step intake and "\*pending" clients should be included in the selection list, click the **Include pending clients** checkbox.

- **● RESIDENTIAL** The selection list for residential programs includes all clients on the active roster of the selected program during the survey week (or currently active clients if viewing the survey prior to the actual survey week).
- **5.** Click **CONTINUE**. The OMH PCS 2019 page is displayed.

This page contains all PCS information for the selected client. If any required information is missing, or if any data fields contain invalid entries (as per the OMH Validation Rules), that is noted in red at the top of the page. You should also review the content of the form in its entirety to ensure accuracy.

- **6.** To add to or change any of the PCS information, click **Update OMH PCS 2019 Section** to open data entry mode.
- **7.** Correct any missing and/or invalid data being pulled from existing AWARDS data entry fields. Also configure those fields and options for data not collected elsewhere in AWARDS. For more information on which fields/options populate from where in AWARDS and how default values are configured, see [Understanding](#page-4-0) PCS Data.
	- ✎ **Note:** If you do not edit and save the PCS data for this client, the form's default values will be used in the exported PCS data file. If you do make modifications, the modified information is used in the PCS data file.
- **8.** Click **SAVE**. The PCS data is saved and will be available for editing on an ongoing basis.
	- ★ **Important!** Any changes made to PCS data from within the PCS form are NOT reflected elsewhere in AWARDS, only on the form itself. If you have made changes and wish to revert back to the default values as they were pulled in from other locations in AWARDS, click **Reset Form Data** at the bottom of the form page in either data entry or confirmation mode. The form is then reset and all previously made modifications are reverted.

Similarly, if you have saved the PCS for a client, any edits made for that client to data entry fields elsewhere in AWARDS that feed into the PCS are not reflected in the saved PCS form. If you need to make additional modifications to the PCS form once it has been saved, you can do so directly or you can click **Reset Form Data**, which will pull in default values for ALL form data, using the current information found in AWARDS.

The process of reviewing and modifying PCS data is now complete for the client selected in step **4**. Repeat this process to review/modify the PCS data for other clients as needed.

### <span id="page-4-0"></span>**Understanding PCS Data**

The following table details how each PCS survey question is being populated for the data file exported from AWARDS.

☀ **Tip:** Questions with an asterisk (\*) next to them in this table have mouseover instructions in AWARDS. To view those instructions, hover your mouse cursor over the question's label on the form data entry page in AWARDS.

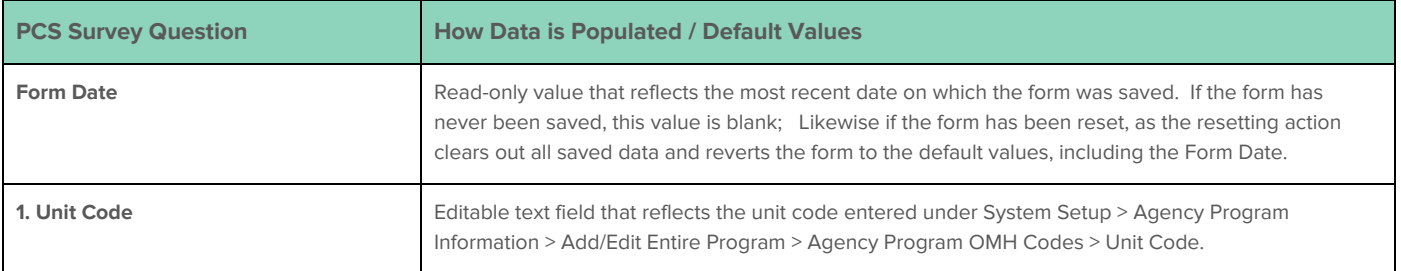

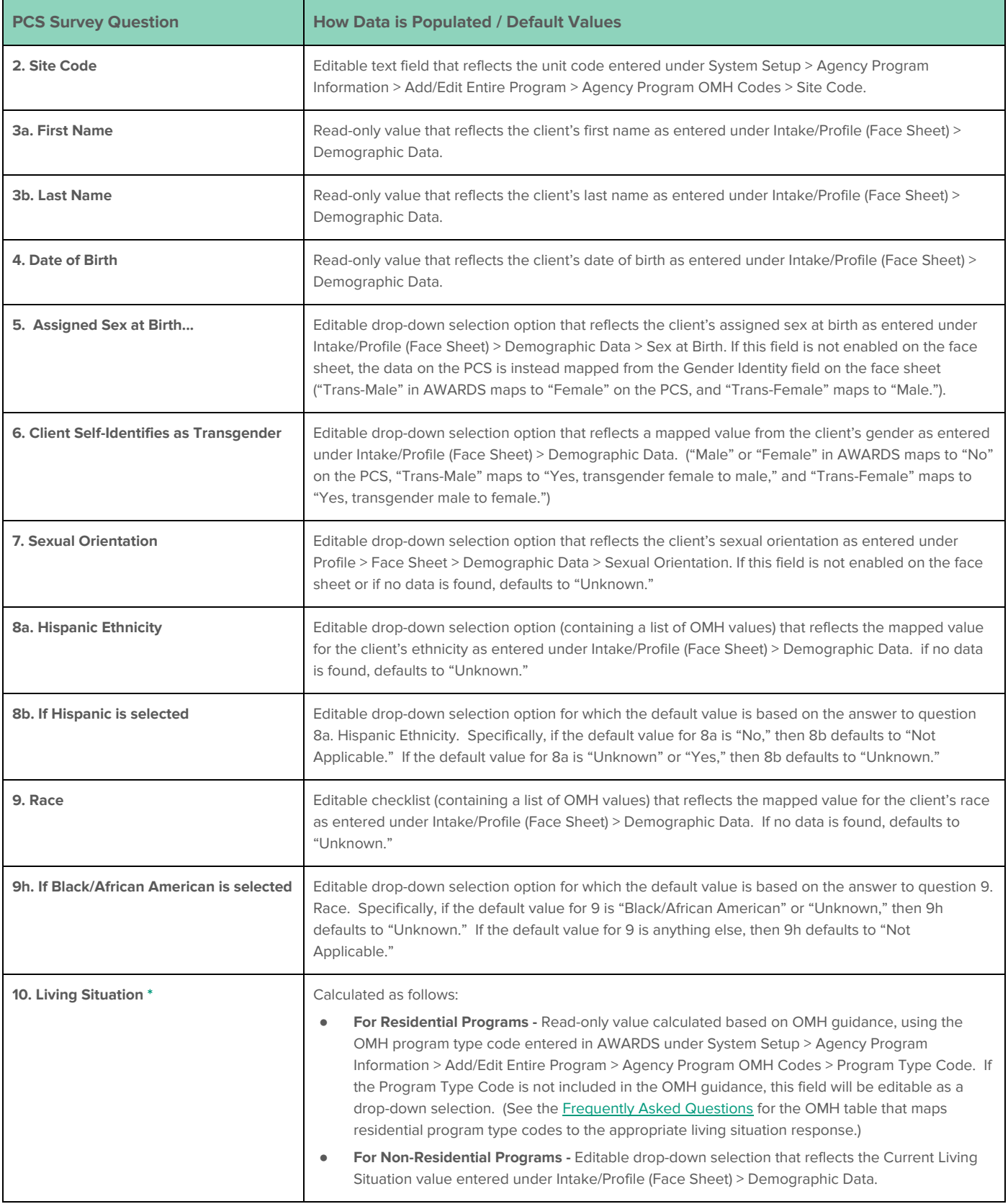

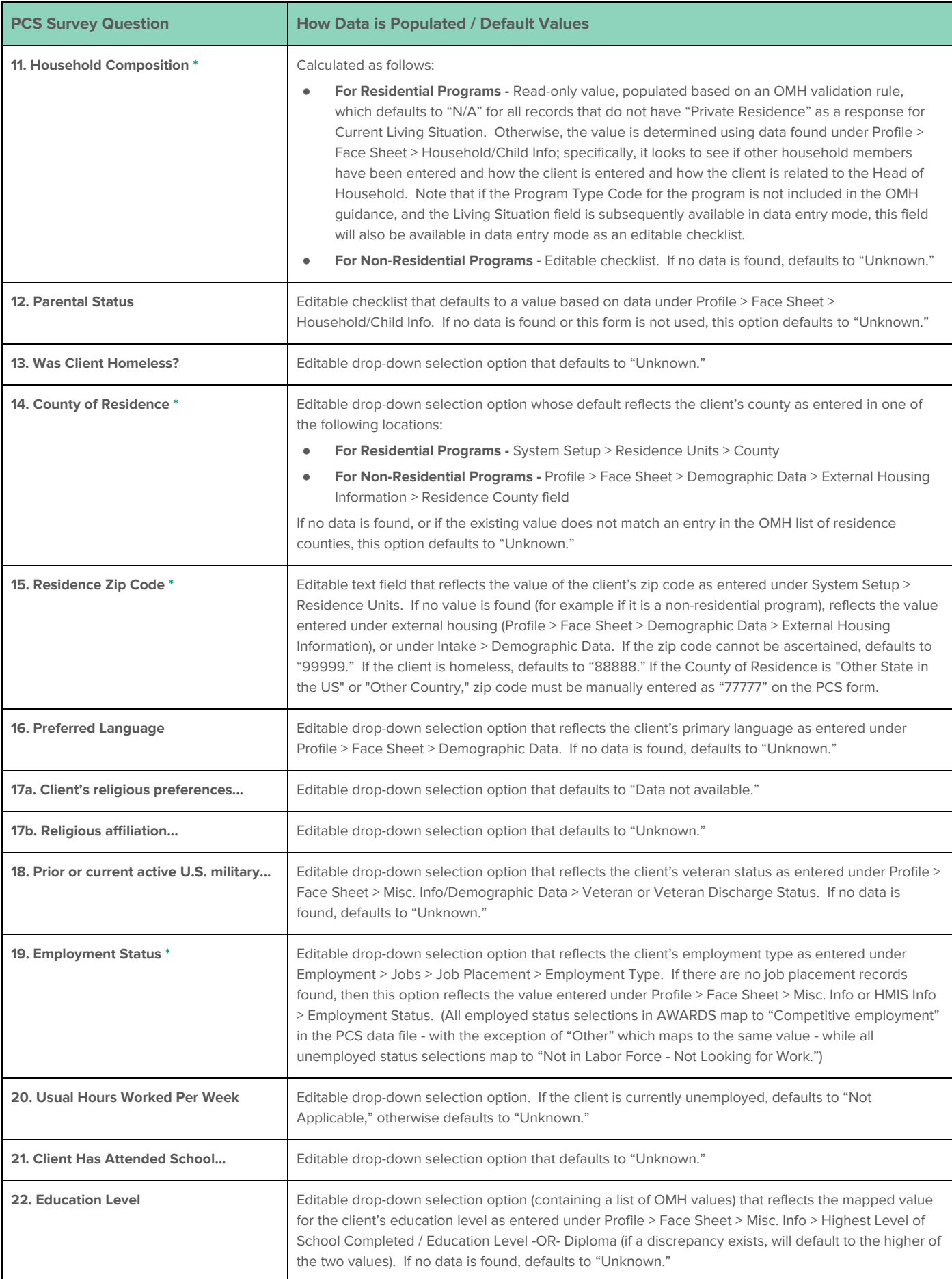

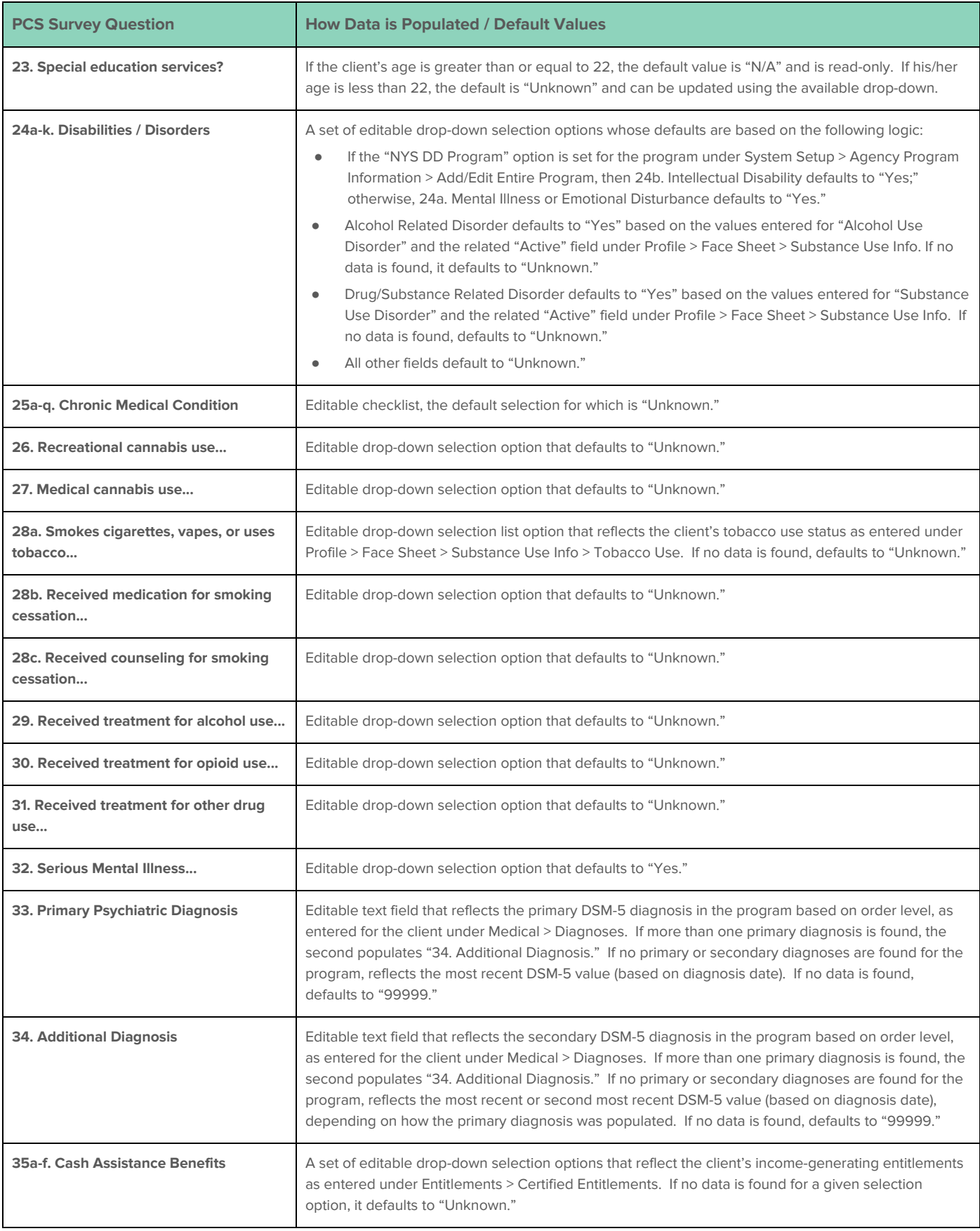

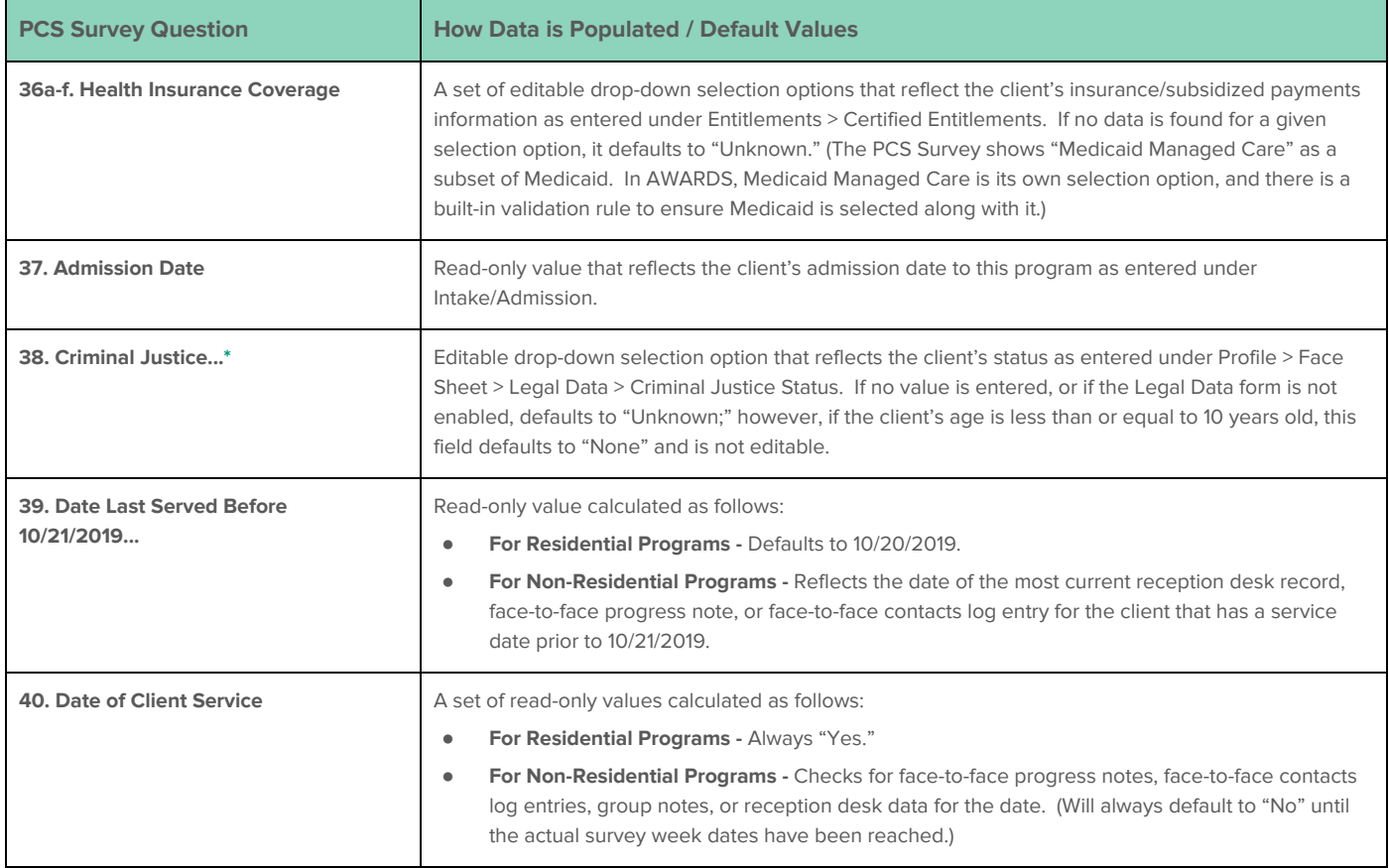

# <span id="page-8-0"></span>**Viewing a PCS Report**

To view a read-only report version of PCS data for a single program, complete the following steps from the AWARDS Home screen:

- ☀ **Tip:** To generate a read-only report version of PCS data for a group of programs instead use **Reports** > **FormBuilder ReportBuilder**. Within that ReportBuilder, select "OMH PCS 2019 (Services)" from the **Form** drop-down list on the FormBuilder ReportBuilder Settings page and run the report for an "All" or custom program grouping as needed.
- **1.** Click the **Program** drop-down arrow and select the program for which the report is to be run.
- **2.** Click **Charts** from the left-hand menu, and then click **Services - Individual**. The individual services fly-out menu is displayed.
- **3.** Click **Forms**, and then click **OMH PCS 2019**. The OMH PCS 2019 Settings page is displayed.
- **4.** Click **OMH PCS Report and Data File**. The OMH PCS 2019 report settings page is displayed.

If you are working with a NON-RESIDENTIAL program, you must now specify which clients should be available for inclusion in the

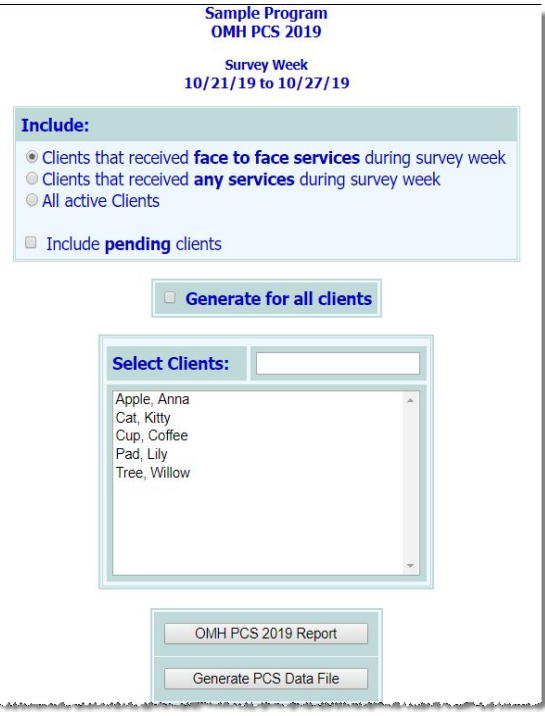

report based on whether or not they received services during the survey week and, if so, which type. Continue with step **5**.

If you are working with a RESIDENTIAL program, this additional step is not required and all clients are always available for inclusion in the report. Skip ahead to step **7**.

**5.** By default the report for non-residential programs can be set to include any clients that received face-to-face services during the survey week, as represented by the default **Include** option - "Clients that received face to face services during survey week." When that option is selected, services include reception desk records, group notes, face-to-face contacts log entries, and/or face-to-face progress notes.

If your non-residential program provides significant indirect services in a typical week you may need to remove the default face-to-face limitation to make available for inclusion in the report clients who received any services during the survey week. If necessary do so by clicking one of the other **Include** options:

- **● Clients that received any services during survey week -** When selected the client selection list includes any client who has received a service during the survey week, including reception desk records, group notes, contacts log entries (any), and/or progress notes (any).
- **● All Active Clients -** When selected all clients are available in the selection list, allowing you to view survey data for anyone in the program, regardless of services. This option is typically used when data entry is being completed prior to the actual survey week.
- ☀ **Tip:** If you are unsure whether your non-residential program should be including all services or only face-to-face services, please reach out to OMH for clarification.
- **6.** If the program uses multi-step intake and "\*pending" clients should be included in the selection list, click the **Include pending clients** checkbox.
- **7.** From the **Select Clients** list, choose one or more clients to be included in the report. When choosing multiple non-consecutive clients from the list, click the first individual's name, and then press **<Ctrl>** while selecting subsequent individuals. To instead select multiple consecutive clients from the list, click the first individual's name, press **<SHIFT>**, and then click the name of the last individual in the series.
	- ☀ **Tip:** The field to the right of **Select Clients** can be used to search for specific individuals within the clients list.

To include in the report ALL clients shown in the **Select Clients** list without selecting them manually, click the **Generate for all clients** checkbox.

- **★ Important!** If you are working with a NON-RESIDENTIAL program the contents of the client selection list are based on the "Include" option chosen in step **5**. If you check off the **Generate for all clients** option in such instances you are indicating that all clients in the list are to be included in the report, NOT that all clients in the program are to be included.
- **8.** Click **OMH PCS 2019 Report**. The OMH PCS 2019 Report page is displayed. This page contains:
	- A table of all PCS information for the clients in the selected program, including a "Form Date" column. The form date reflects the date on which each form was most recently saved. (If a form was never saved, this column is blank for that form. Likewise if the form has been reset, as the resetting action clears out all saved data and reverts the form to the default values), including the Form Date.
		- ☀ **Tip:** Click the heading of any table column to sort the table contents by that characteristic. Click again to reverse the sort order. To sort by a secondary characteristic, press **<SHIFT>** and then click the second column heading.
- An Excel File link for the purposes of exporting the PCS data to Microsoft Excel.
	- ✎ **Note:** Changes made to the data's sort order on the report page are not applied to the Excel file.
- Preview icons (to the right of each row of data) for viewing individual PCS forms in their entirety.

The process of viewing a PCS report is now complete.

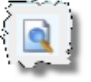

# <span id="page-10-0"></span>**Generating the PCS Data File**

Once all PCS data has been reviewed and modified as needed, the actual data file(s) can be generated and exported from AWARDS.

★ **Important!** In order to submit an electronic upload file to OMH, your agency must be approved by OMH to do so. Contact your OMH representative for more information.

Also, note that OMH is again providing a "Practice Platform" where users can test the export file prior to the official survey submission period. The export file generated from AWARDS can be used as many times as needed in the Practice Platform, and then again for your live submission. Please contact OMH with all technical questions regarding the Practice Platform.

To generate the PCS data file(s) that will be uploaded to OMH, complete the following steps from the AWARDS Home screen:

- **1.** Click the **Program** drop-down arrow and select the program for which the data file is to be generated.
- **2.** Click **Charts** from the left-hand menu, and then click **Services - Individual**. The individual services fly-out menu is displayed.
- **3.** Click **Forms**, and then click **OMH PCS 2019**. The OMH PCS 2019 Settings page is displayed.
- **4.** Click **OMH PCS Report and Data File**. The OMH PCS 2019 report settings page is displayed.

If you are working with a NON-RESIDENTIAL program, you must now specify which clients should be available for inclusion in the data file based on whether or not they received services during the survey week, and if so what type. Continue with step **5**.

If you are working with a RESIDENTIAL program, this additional step is not required and all clients are always available for inclusion in the data file. Skip ahead to step **7**.

**5.** By default the data file for non-residential programs can be set to include any clients that received face-to-face services during the survey week, as represented by the default **Include** option - "Clients that received face to face services during survey week." When that option is selected, services include

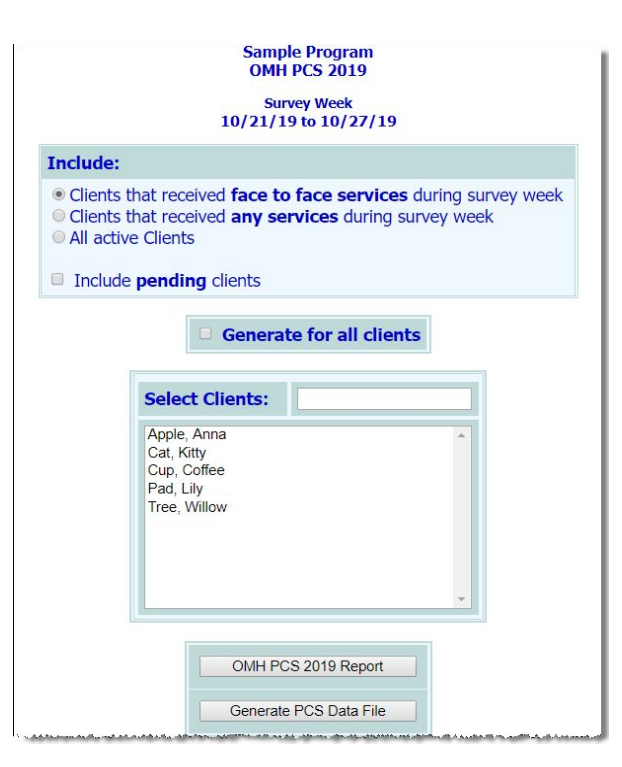

reception desk records, group notes, face-to-face contacts log entries, and/or face-to-face progress notes.

If your non-residential program provides significant indirect services in a typical week you may need to remove the default face-to-face limitation to make available for inclusion in the data file clients who received any services during the survey week. If necessary do so by clicking this **Include** option:

- **● Clients that received any services during survey week -** When selected the client selection list includes any client who has received a service during the survey week, including reception desk records, group notes, contacts log entries (any), and/or progress notes (any).
- ☀ **Tip:** If you are unsure whether your non-residential program should be including all services or only face-to-face services, please reach out to OMH for clarification.
- ★ **Important!** The **All Active Clients** option cannot be used when generating the PCS data file.
- **6.** If the program uses multi-step intake and "\*pending" clients should be included in the selection list, click the **Include pending clients** checkbox.
- **7.** From the **Select Clients** list, choose one or more clients to be included in the data file. When choosing multiple non-consecutive clients from the list, click the first individual's name, and then press **<Ctrl>** while selecting subsequent individuals. To instead select multiple consecutive clients from the list, click the first individual's name, press **<SHIFT>**, and then click the name of the last individual in the series.

☀ **Tip:** The field to the right of **Select Clients** can be used to search for specific individuals within the clients list.

To include in the data file ALL clients shown in the **Select Clients** list without selecting them manually, check off the **Generate for all clients** checkbox.

- **★ Important!** If you are working with a NON-RESIDENTIAL program the contents of the client selection list are based on the "Include" option chosen in step **5**. If you check off the **Generate for all clients** option in such instances you are indicating that all clients in the list are to be included in the data file, NOT that all clients in the program are to be included.
- **8.** Click **Generate PCS Data File**. The OMH PCS 2019 data file page is displayed. The data file page contains two methods with which to correct invalid PCS data if needed:
	- ☀ **Tip:** If the Generate button is grayed out and cannot be clicked, adjust the **Include** selection (see step **5**.)
	- **● Rejected / Accepted Records Table -** This table lists the total number of rejected and accepted records. To see a detailed list of records, click the plus sign icon next to the name of the program you want to look at. Accepted records are listed first, followed by rejected records.

Rejected records include details regarding the reason for rejection.

**Training Community Residence OMH PCS 2019 Survey Week** 10/21/19 to 10/27/19 Patient Characteristics Survey Data File | Patient Characteristics Survey Error Log **Total Records Rejected Records Accepted Records** Program  $\boxplus$  Training Community Residence  $\,$  19 18  $\vert$  1 **Patient Characteristics Survey Details** - Click  $\boxplus$  next to each program name to show that program's client details. • Details about survey validation errors are listed beneath the field details for each client record. • Records with validation errors are considered rejected and are not incorporated into the data file until the records are corrected and valid. • Click on the "Patients Characteristics Survey Data File" link at the top of the screen to access this file for submission to OMH. This file should be saved as a text file with a .txt extension. NOTE: if there are no accepted records, this link will not be available. OMH Validation Rules for Electronic Submissions of 2019 PCS Data

Click the **Edit** link next to any of the records in the list to access it in a secondary window. Click **Update OMH PCS 2019 Section** in that window to access data entry mode. Make and save any changes, and then close the window. Repeat as needed.

- **● Patient Characteristics Survey Error Log -** Click this link to see a comprehensive list of errors for all clients in the selected program. The list that is displayed can be used as a reference outside of the PCS data file feature to update invalid PCS data in its place of origination in AWARDS, or in the PCS survey itself. For more detail on which information is populated from which locations in AWARDS, see [Understanding](#page-4-0) PCS Data.
	- ✎ **Note:** This link only displays if there are errors.
- **9.** If necessary, correct any rejected records using one of these methods, or using the process outlined under [Reviewing](#page-3-0) and Modifying PCS Data.
	- **★ Important!** Once the PCS file is uploaded to the OMH web-based system (following initial testing in the OMH PCS Practice Platform), all further data corrections required by OMH will be made in the OMH web-based system, not AWARDS. As a result, please take the time now to make certain all data is correct before generating the upload file and submitting it to OMH. After submission, Foothold Technology cannot assist you with data correction.
- **10.** If PCS data was modified using the **Edit** link(s) accessible in the Rejected/Accepted Records table, click your browser's refresh button or press **<F5>** to have those edits reflected on the OMH PCS 2019 data file page.
	- ✎ **Note:** If the **Edit** link(s) were not used, this step can be skipped.
- **11.** When all corrections have been made as needed, click the **Patient Characteristics Survey Data File** link.
	- ✎ **Note:** This link only displays if there is at least one accepted record for the selected program.
- **12.** A PHI Download Alert is displayed, reminding you of your obligation to properly handle any confidential data and/or protected health information (PHI) within the download in accordance with related government regulations and agency policies. After reading the alert, click **OK** to acknowledge it and proceed with the download, or **Cancel** to return to the previous page.

If you click **OK**, what happens at this point is based on the browser you are using and the settings you have established in it for working with download files. For instance, the data file may be automatically downloaded to your computer's downloads folder as a .txt file, it may be opened immediately (in which case you will have to manually save it as a .txt file), or you may be prompted to save the .txt file in a location of your choosing.

The process of generating the PCS data file is now complete. At this time the file can be submitted in the OMH web-based system per their instructions. Once the upload file is submitted, all further data corrections will be made in the OMH web-based system, NOT AWARDS.

### <span id="page-12-0"></span>**Frequently Asked Questions**

#### **Are rejected records included in the PCS Data File download?**

No. Although you can download the data file if there are rejected records, only accepted records are included in the download.

#### **Can I download the PCS Data File if not all records have been accepted?**

Yes. The **Patient Characteristics Survey Data File** link is available when at least one record is accepted; however, when you download the data file, only accepted records are included.

# **Can I work with the PCS for pending clients?**

Yes, in non-residential programs an **Include pending clients** option is available on the PCS settings page in both data entry and report modes to enable you to add pending clients to the client selection list. This option is only applicable to non-residential programs using the multi-step intake process; it is not available for residential programs.

### **How do residential program types map to living situations?**

Please reference the following table, provided by OMH, in determining which residential program types map to which living situation responses for the PCS.

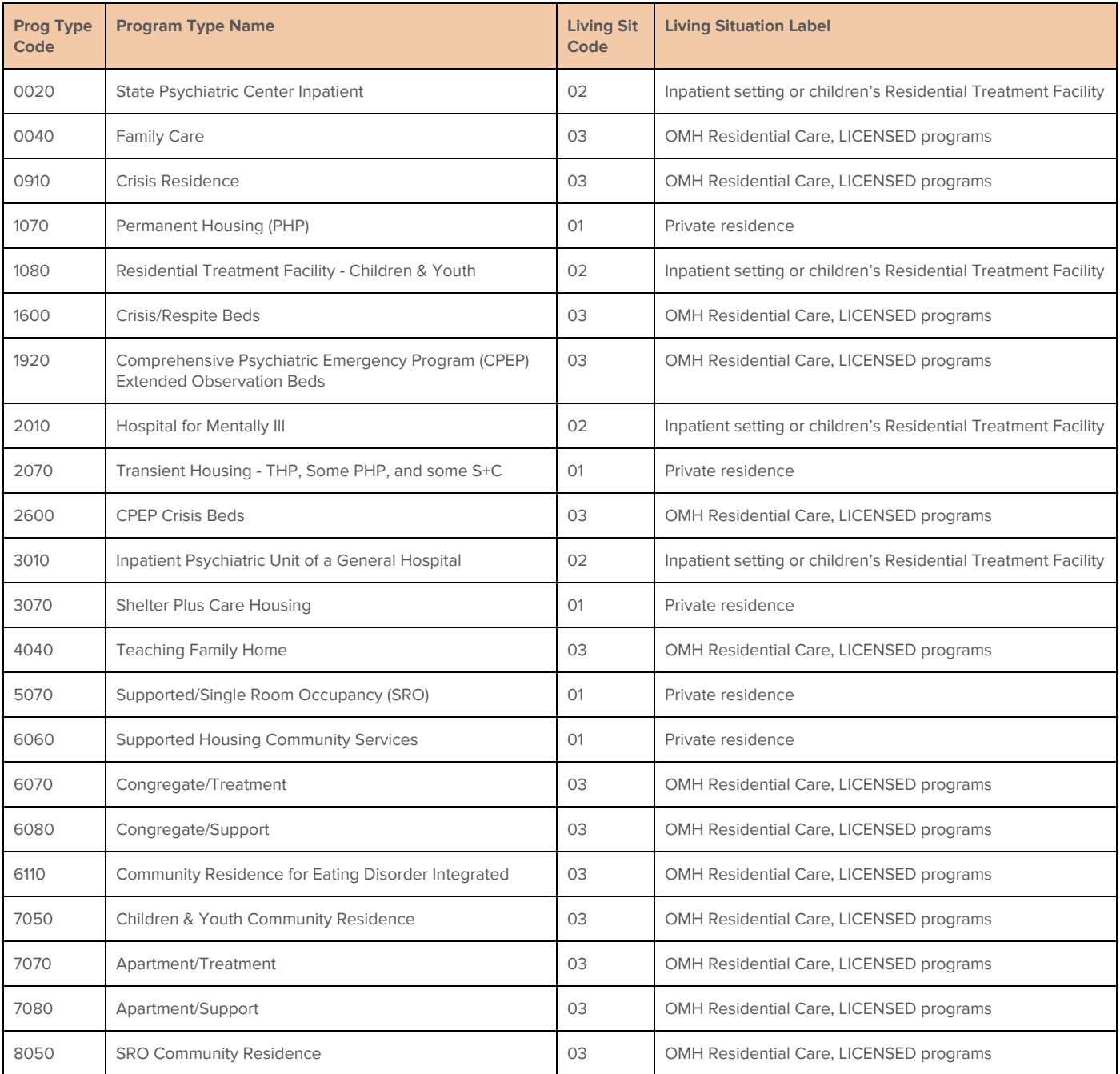

### **If a client transfers during the survey week, which program is the PCS available in?**

If a client is transferred from one program to another using the AWARDS Transfers feature, that client is available in BOTH programs for PCS purposes.

#### **Why am I unable to access a specific client's PCS record?**

There are a couple of reasons you may not be able to access a specific client's PCS record:

- The client has been discharged from the program.
- You need to select a different **Include** option (located under the **Client** drop-down selection list) on the OMH PCS 2019 Settings page.
- ✎ **Note:** The **Include** option is only available for non-residential programs; it does not display when working with residential programs. If you expect to see the **Include** option but do not, contact the Help Desk for assistance.

# **Why don't I see the Patient Characteristics Survey Data File link on the OMH PCS 2019 data file page?**

The **Patient Characteristics Survey Data File** link is only available when at least one record is accepted.

#### **Why is the Generate PCS Data File button grayed out?**

If you are working with a non-residential program, there is an option to include "All Active Clients" on the PCS report mode settings page. That option can only be used for the purposes of [viewing](#page-8-0) a PCS report. As a result, when it is selected, the Generate PCS Data File button is grayed out in order to let you know you need to make a different **Include** option selection.